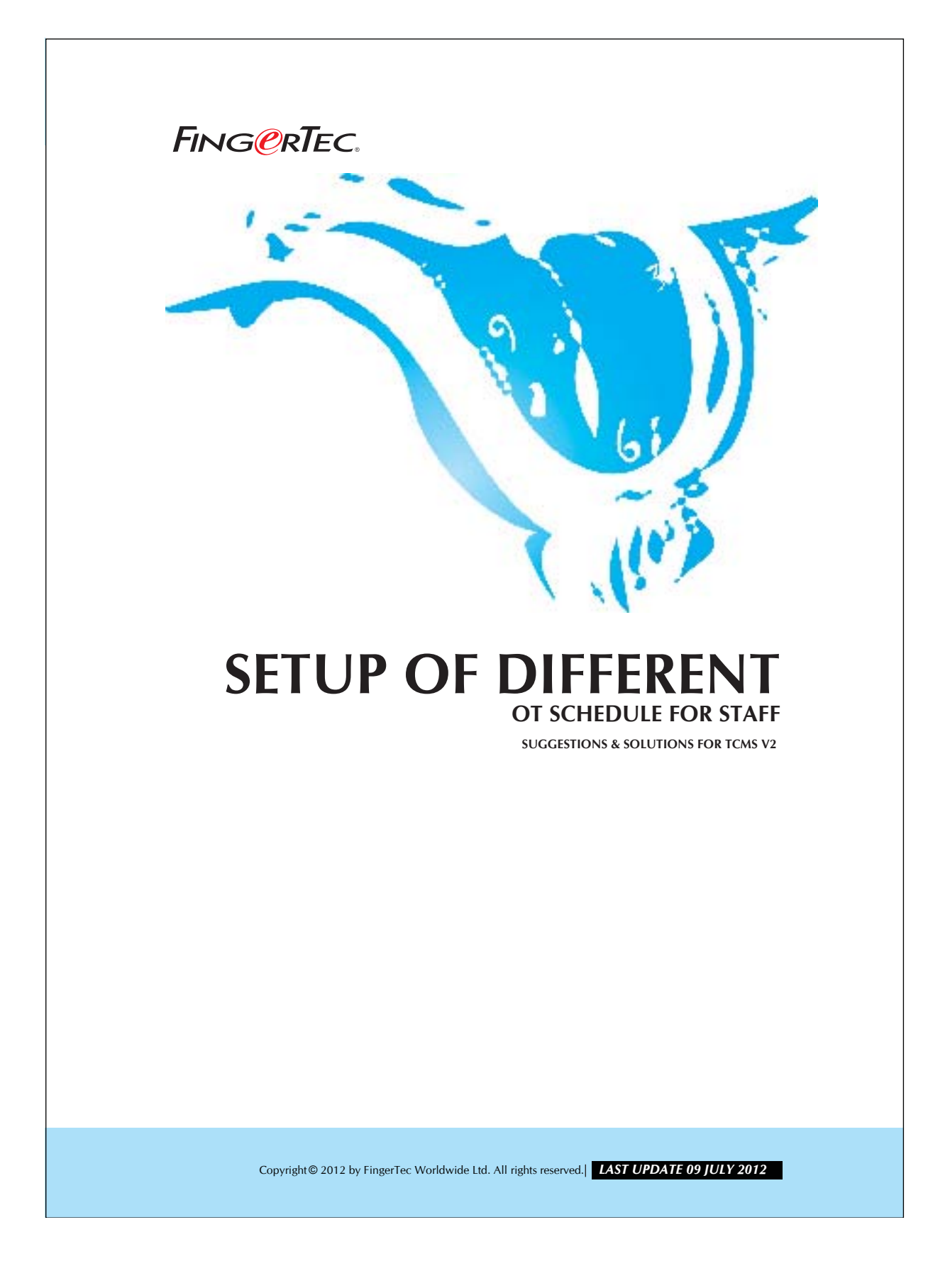

## **FING@RTEC.** SETUP OF DIFFERENT OT SCHEDULE FOR STAFF 2

TCMS v2.1.1 supports different OT schedule. Workers can work on different working schedule with different OT rate in a specific time. In this case, TCMS V2 can view the working hours for normal OT and Different OT. The OT data can be exported to payroll for salary calculation.

## Step 1 *• Configuring Different OT time periods in Clocking Schedule.*

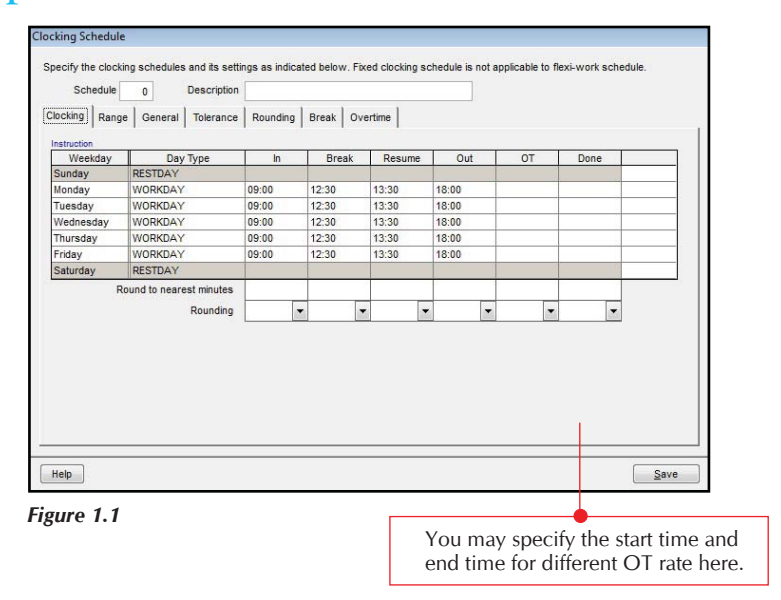

If a working environment that has several clocking schedules list, you may use this configuration for these clocking schedules.

Copyright © 2012 by FingerTec Worldwide Ltd. All rights reserved. **LAST UPDATE 09 JULY 2012** 

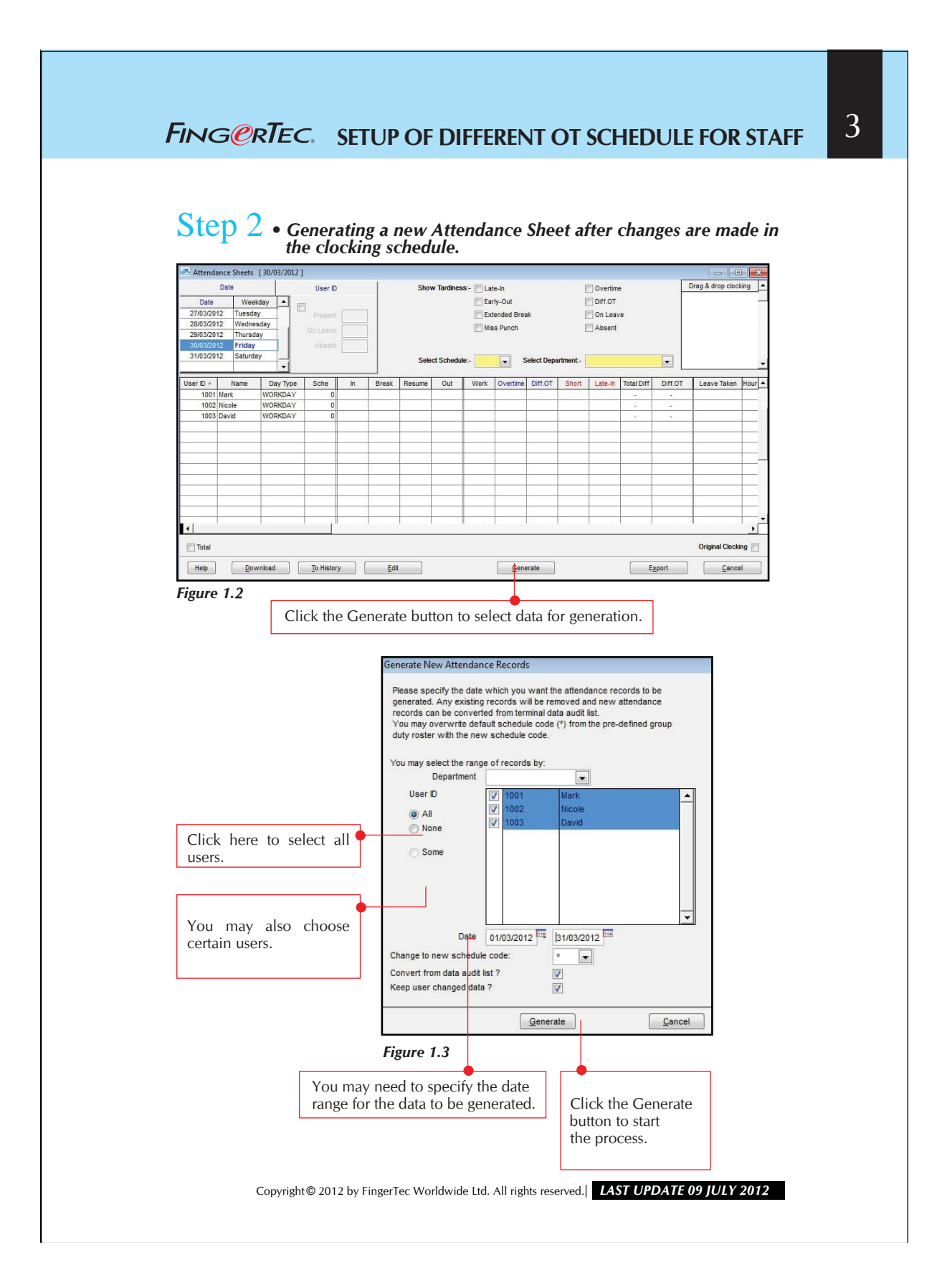

## **FING@RTEC.** SETUP OF DIFFERENT OT SCHEDULE FOR STAFF 4

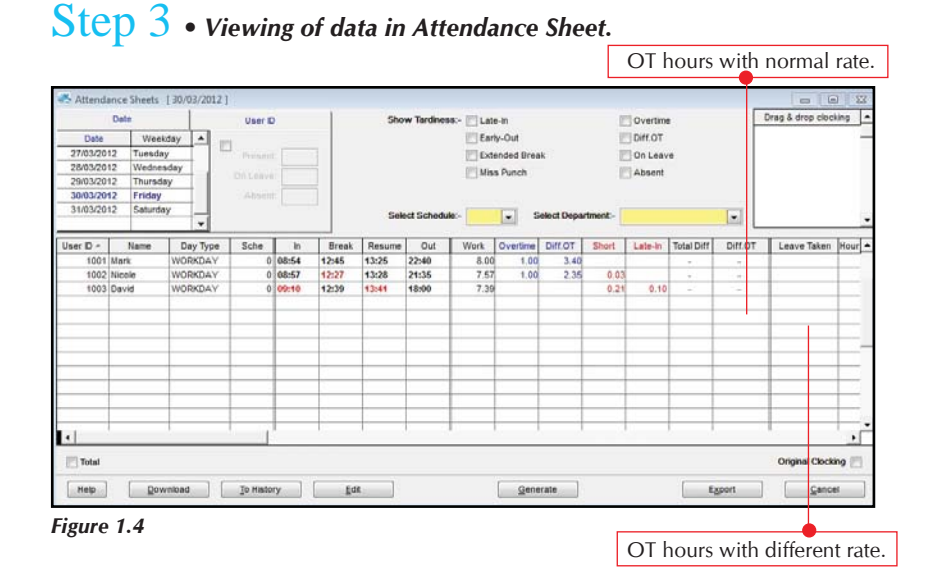

There is a new column "Diff OT" appears on the Attendance Sheet. TCMS V2 splits the OT hours with normal rate and different OT into 2 columns, which make it easy for viewing and reading.

## Step 4 *• Exporting attendance data to payroll system.*

The system allows you to export data in Text or Excel file format. To export the data from the TCMS V2 software to a third party payroll or system, you may need to adjust the format and priority as you wish.

NOTE • Please go into Attendance Sheet and you will find an "Export" button.

- Once you click "Export", a new dialog box appears for you to choose users
	- and date range to be exported.

• Please choose "export details" to get the interface as below.

Below is a sample of an exported file in Text file format. It is advisable that you do a testing to find out the type of data your payroll system supported.

Copyright © 2012 by FingerTec Worldwide Ltd. All rights reserved. *LAST UPDATE 09 JULY 2012* 

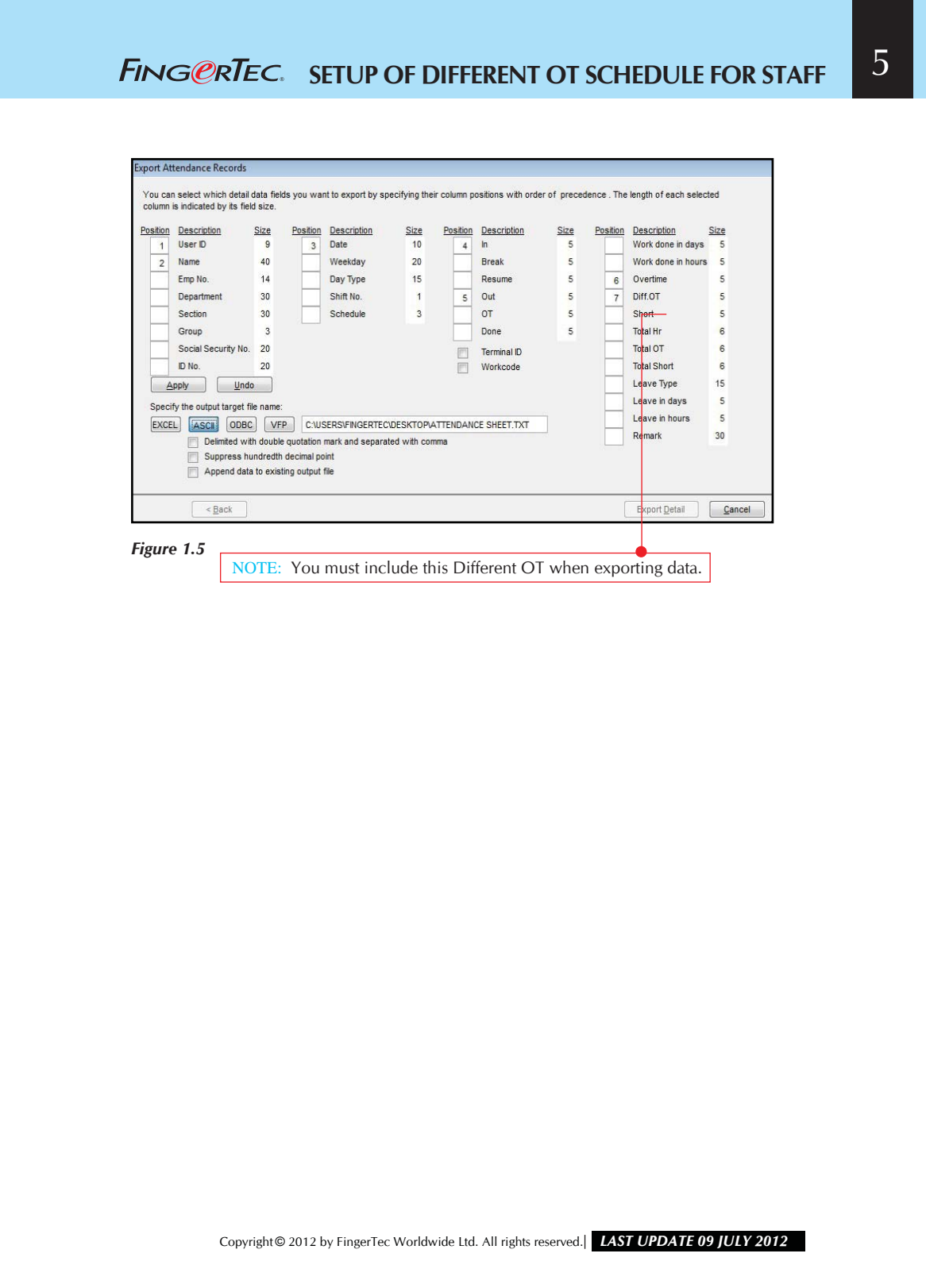